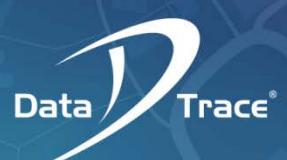

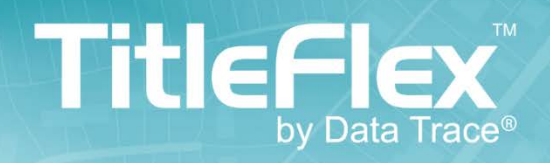

# USER GUIDE

Rev. 20151228

# **Table of Contents**

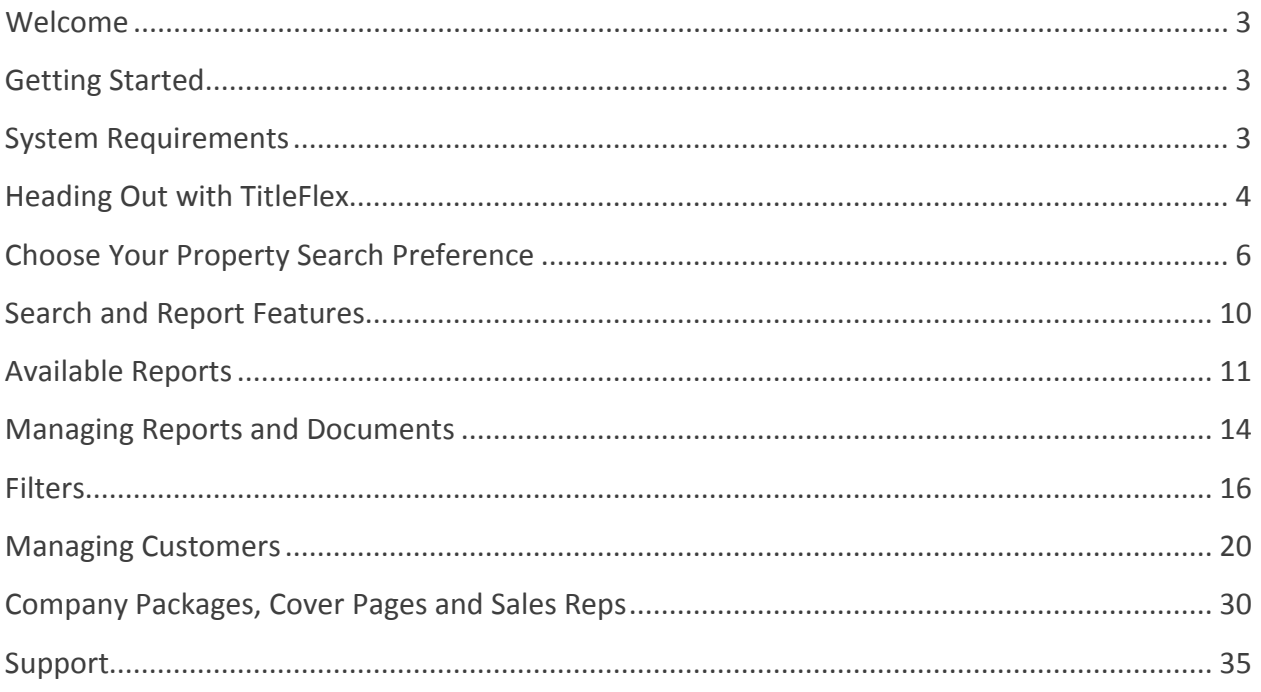

# <span id="page-2-0"></span>**Welcome**

TitleFlex is your single source for real estate research, farming, property profile generation and customer service– that helps you serve customers quickly and build continued loyalty. With innovative search tools and advanced technology, TitleFlex provides the tools required to deliver superior customer service.

<span id="page-2-1"></span>This user guide will help you get the most out of TitleFlex's powerful features.

# **Getting Started**

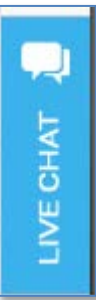

TitleFlex is designed to get you the information you need quickly, with features that allow advanced filtering, type-ahead logic and a progressive experience that will allow you to create a custom solution for any scenario. This User Guide will provide you with some basic steps for getting started quickly.

Additional eLearning and support content can be **[found here](http://www.titleflex.com/support-home)**.

For more information, you may use the Live Chat feature within TitleFlex for immediate assistance.

# <span id="page-2-2"></span>**System Requirements**

#### **Web Browsers**

Google Chrome, Mozilla FireFox and Internet Explorer 10 are required. Here is a summary of recommended settings for your browers. For additional information on setting up your browser, click [here.](http://www.titleflex.com/titleflex-university/titleflex-browser-settings)

#### **Trusted Site:**

Typically, it is recommended that you set DataTree as a trusted site in the browser's internet options

#### **Browser Cache:**

Set your browser's cache to be deleted each time you close the browser.

#### **Pop Up Blocking**

The viewing of reports may be blocked by your browser's settings. Be sure to disable popup blockers to gain full access to DataTree's many features. This will be particularly important to labels, exports, printing and saving features.

# <span id="page-3-0"></span>**Heading out with TitleFlex**

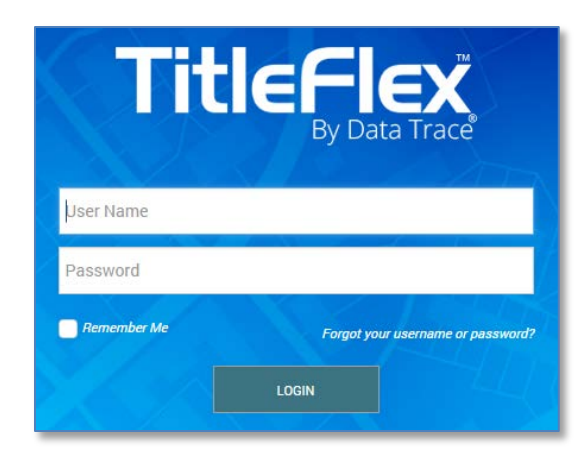

# **Logging In**

Open your web browser and go to https://titleflex.datatree.com and press enter. Please input your Username and Password (provided by your company administrator) and click Login.

### **Customer Agreement**

If this is your first time logging in, you may be prompted to read and accept the Data Trace License agreement. Please read, enter your initials and hit the "I Accept" button to proceed.

For questions about this agreement, please contact Client Services at 800-708-8463.

# **Customer Agreement**

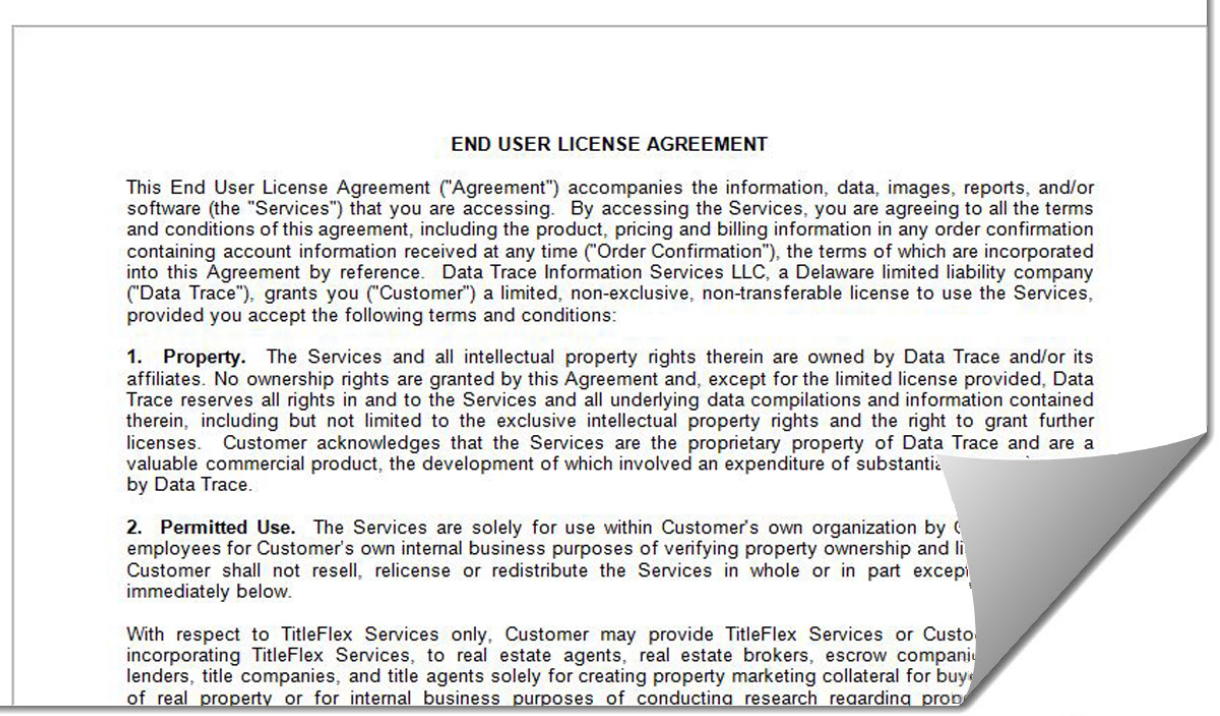

# **Logging Out**

When you are finished using TitleFlex, please click on the Power button, located on the bottom left of the application to log out.

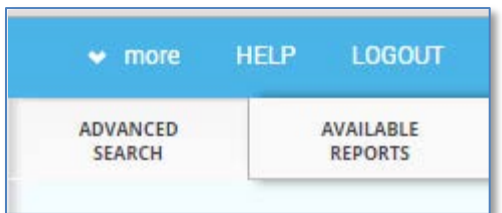

# <span id="page-5-0"></span>**Choose Your Property Search Preference**

# **Property Search**

Enter any address when choosing the Property search bar. A street number, street name, city, State and zip can be used without commas. The type-ahead feature can pre-fill matched results as you type. Select the suggested property address and click on the encircled arrow to view the result. *By default, TitleFlex searches nationwide so there's no need to select a state and county!*

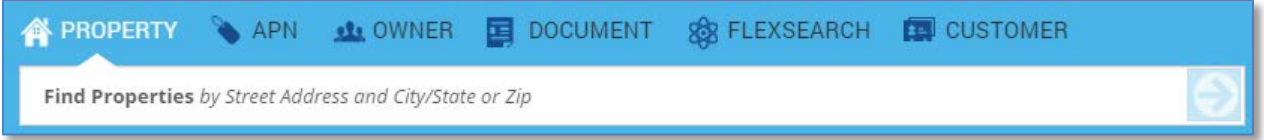

### **APN Search**

The State or ZIP and County must be provided while inputting an Assessor's Parcel Number (APN). The APN can be entered with or without dashes. Click on the encircled arrow to view the result.

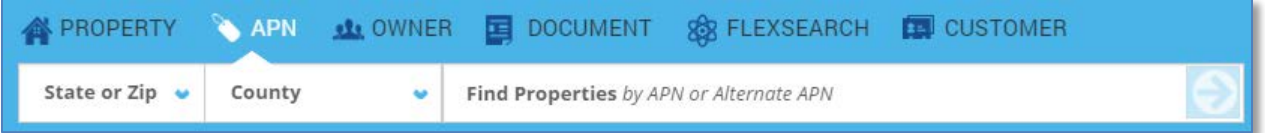

### **Owner Search**

Users can query a property by either Owner's Name or Business Name. The State or ZIP and County must be provided in this search. A pop-up of the Search Result and Subject Property will be displayed along with options for Property Reports.

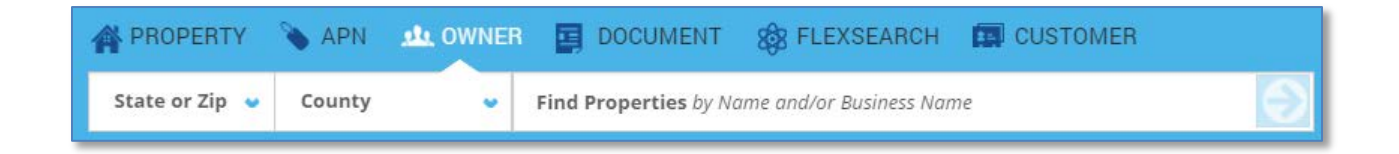

# **Document Search**

Users can query for a specific document by inputting the State, County and Document Type in the search bar. The appropriate Document Type format will then appear, allowing the user to request a recorded Instrument document.

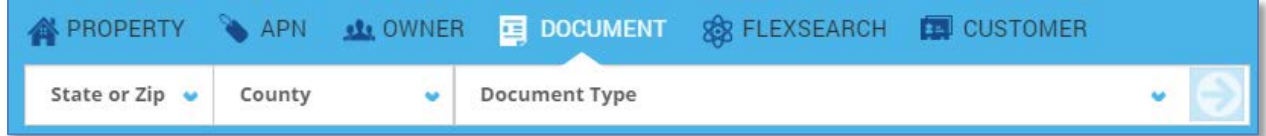

### **Customer**

If Contact Management is enabled on your account, you will see the Customer search option. The Customer search allows you to search for your customers that have been added to the customer management tool in TitleFlex. Using the customer management tool, you can add contact information and create, generate, and save property report packages, farming lists, and individual reports on behalf of your customers. *See the Managing Customers section for more information.*

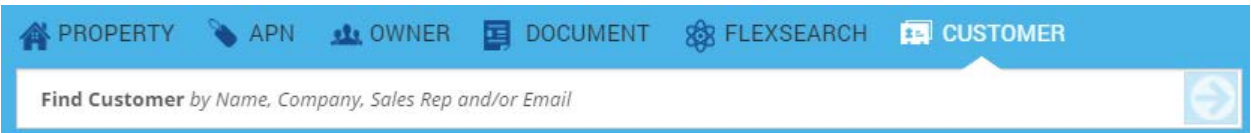

# **Flex Search**

This is a unique search technology that connects users to information found in billions of recorded land documents, leveraging an open contextual search that is not limited by address, county, state, ZIP code, owner names or APN search fields. Simply enter a search word or phrase and FlexSearch will instantly access recorded document images going back to the year 2000. FlexSearch allows quick document searches with filters that include: full document text, county name, State name, Document Type and Document Year.

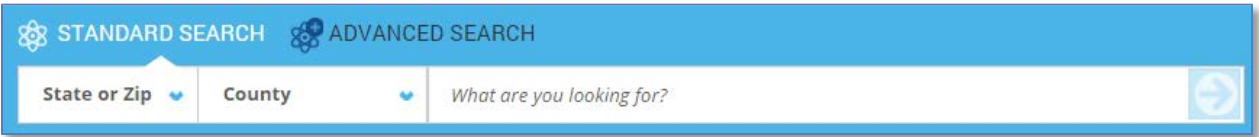

# **Interactive Map Search**

Users can identify, select and de-select properties directly on the map simply by double-clicking on the property or by clicking View Property in the property information pop-out.

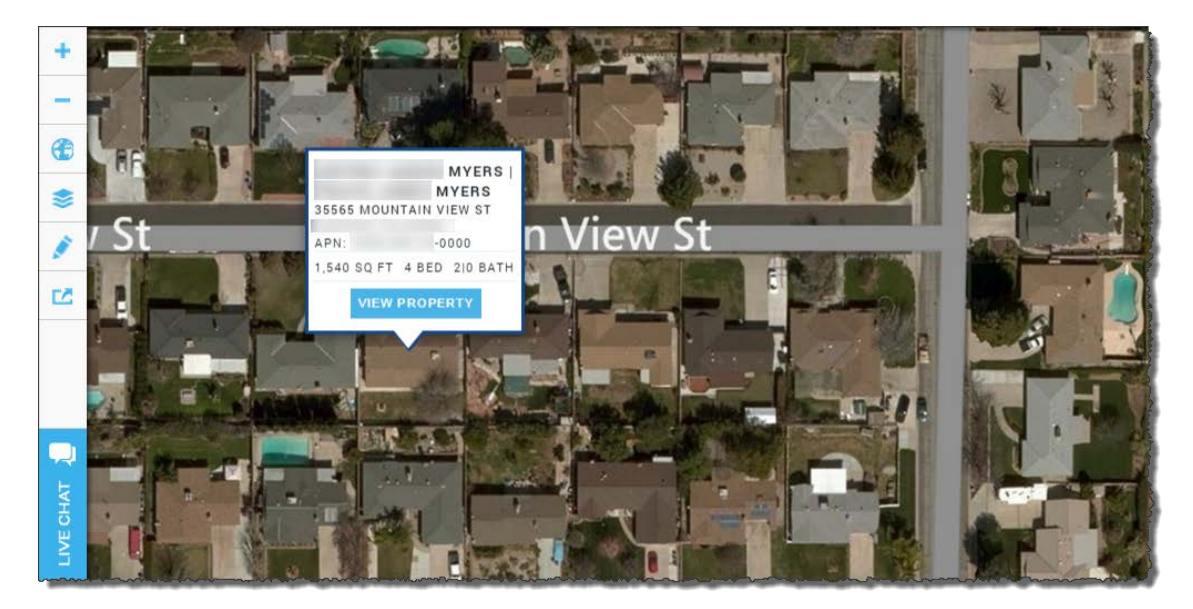

Multiple properties can be selected at once by using the Drawing Tools to define an area on the map. Any property that is touched by or falls within the area defined by your drawing tool will be selected. This is a primary method for building farms in TitleFlex. Mailing labels, export files or multi-property reports can be generated from this list.

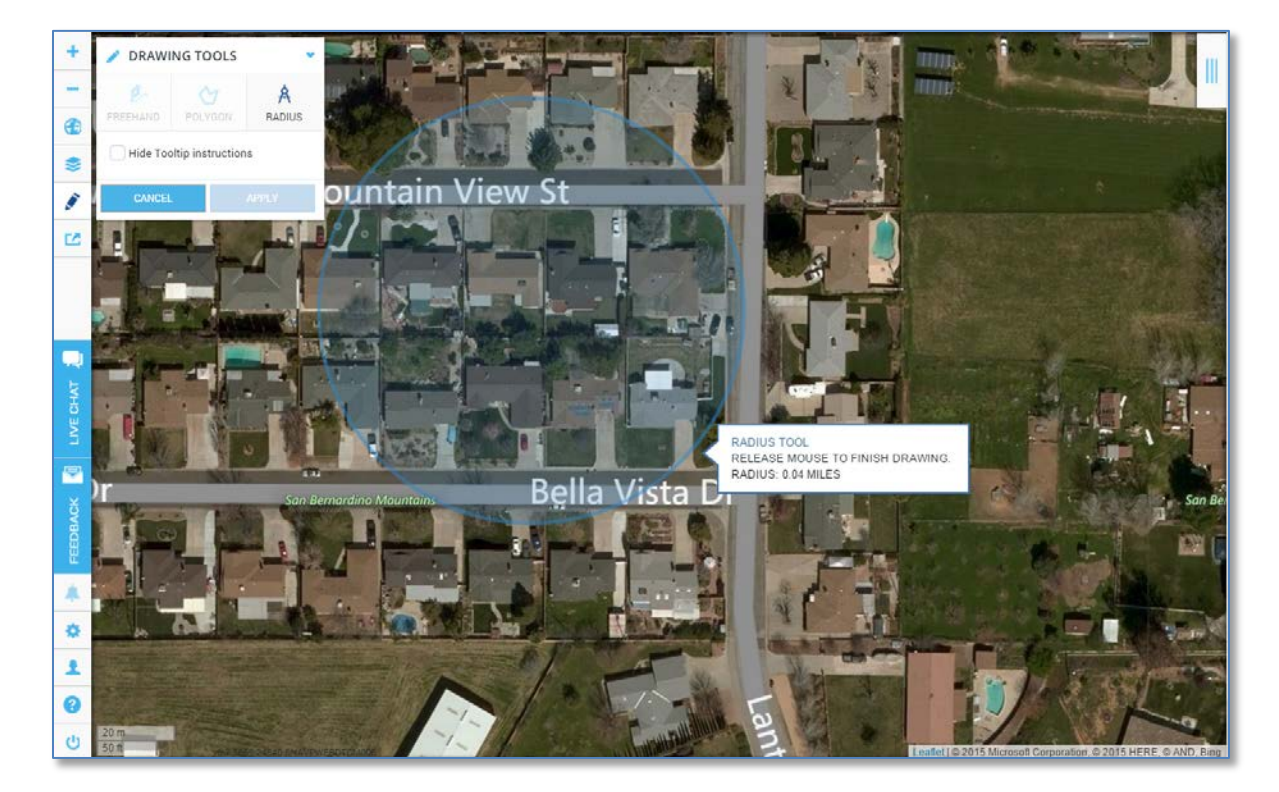

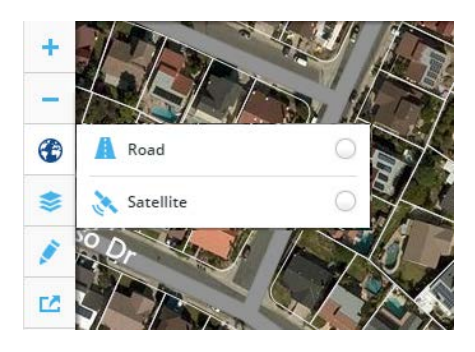

The map view can also be changed to roads or satellite views.

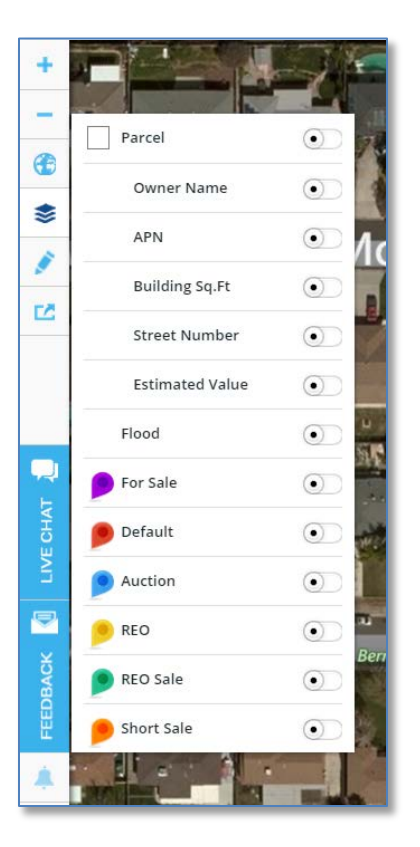

The map also includes flags and layers to provide additional information, such as distressed status, parcel boundaries, APNs and much, much more. Click on the toggle switch to the right of each option to activate that feature on the map.

<span id="page-8-0"></span>For more information on using the map tools, **[click here](http://www.titleflex.com/titleflex-university/map-tools-in-titleflex)**.

# **Search and Report Features**

# **Copy Window**

This allows users to conduct an unlimited number of property searches in parallel without having to complete or exit searches that have been previously started by opening additional tabs in your browser and allowing you to run multiple simultaneous independent searches.

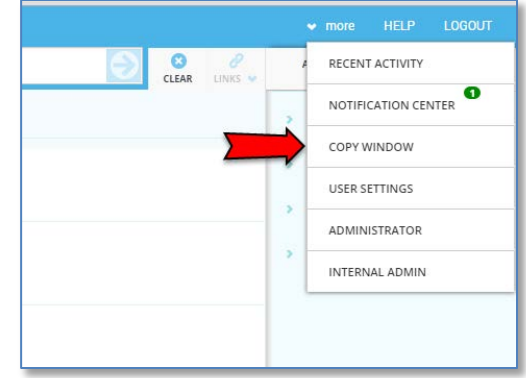

# **Type-Ahead**

This feature will attempt to suggest the property, APN or owner name as you enter information into the search bar. *Remember that TitleFlex searches nationwide, by default.*

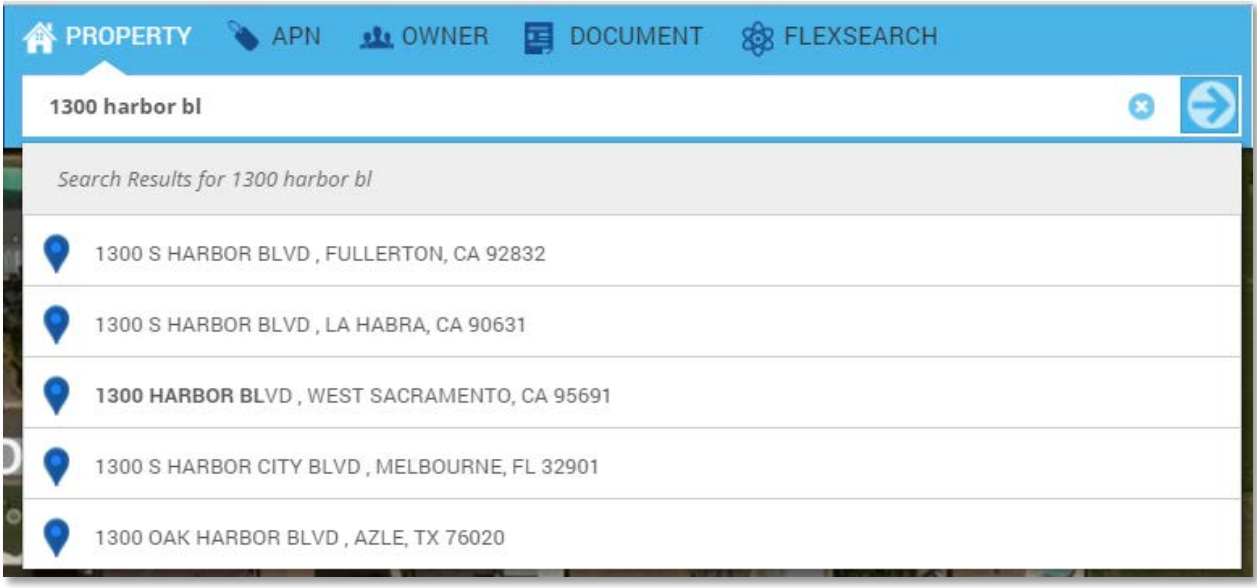

# **Verified Records**

In the reports, you may see a Verified Records icon. This indicates that a transaction was digitally checked across multiple independent resources and, when a match is found from at least two independent sources, it is marked with a "Verified" icon. This will save customers time and money by minimizing their own independent verification processes.

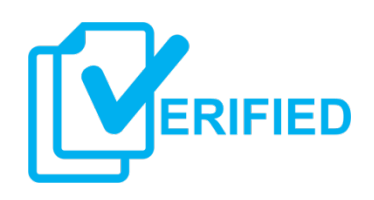

# <span id="page-10-0"></span>**Available Reports**

The following Property Reports are typically available for a user. If you do not see a report listed below, please contact your company administrator. Reports and documents are found at the right hand side of the application and can be ordered after a property has been selected. The reports are grouped into categories – Property, Document Images, and Valuation Reports – and the section and can be opened by clicking on the group header.

For additional information on the various reports and how to use them, **[click here](http://www.titleflex.com/titleflex-academy-home)**.

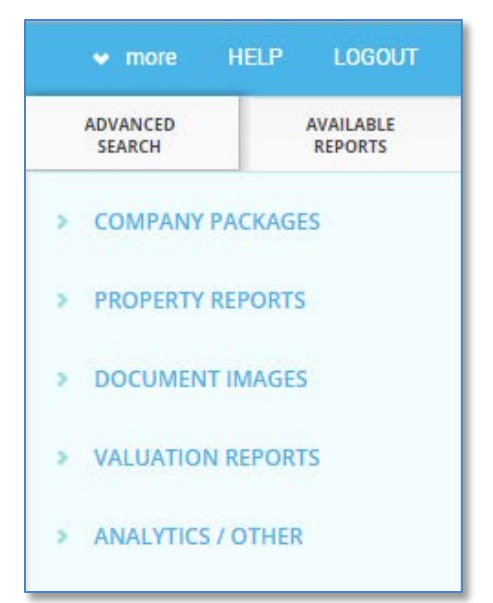

### **PROPERTY REPORTS**

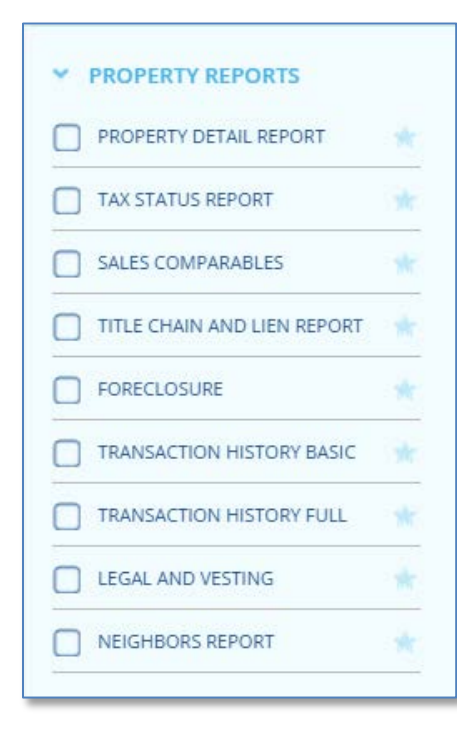

#### **Property Detail Report**

This report provides comprehensive information on the subject property with location information (legal description), last market sale, prior sale, property characteristics, site and basic tax information. Documents can be accessed through the report.

#### **Tax Status Report**

This report provides payment status of a parcel's current-year real estate tax obligations and prior year delinquencies. It will also include status, frequency, type, due dates, Assessor's Parcel Number (APN), Situs and mailing addresses.

#### **Sales Comparables**

This report provides a quick view into current market conditions that include sale prices, property characteristics and land use, comparing up to 50 similar properties.

#### **Title Chain and Lien Report**

Choose this report when you need property details including open deeds of trust & mortgages, involuntary liens, assessment and tax info such as current year, status and delinquencies. Documents can be accessed through the report.

#### **Foreclosure**

Choose this report to discover the information on properties in all stages of foreclosure and those subject to pending legal action.

#### **Transaction History Basic**

Select this report for comprehensive transaction history details including all ownership transfers such as quit claims and market sales, plus any mortgages.. Documents can be accessed through the report.

#### **Transaction History Full**

This expands the Basic version providing details on ownership transfers such as quitclaims, market sales, mortgages, releases, assignments and foreclosure information. Document access will be available within this report.

#### **Legal and Vesting**

Use the legal and vesting report when you are looking for insight on an abbreviated legal description, APN, current owner vesting and supporting tax information.

#### **Neighbors Report**

Choose this report when you need to identify the neighbors of a property, including addresses, owner names, property characteristics, land use and last sale information.

### **DOCUMENT IMAGES**

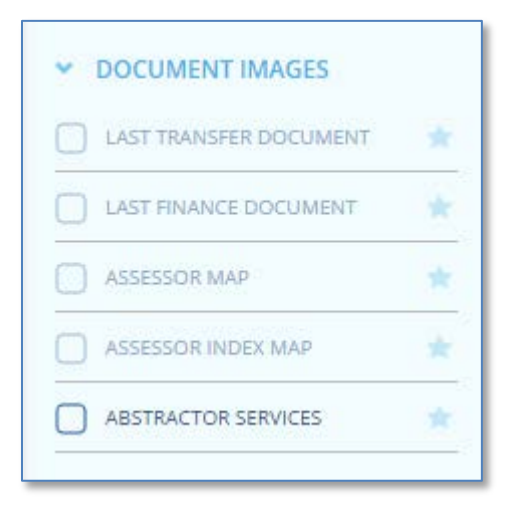

#### **Last Transfer Document**

Access the document image for the last transfer recorded

#### **Last Finance Document**

Access the document image for the last finance recorded.

#### **Assessor Map**

View the assessor parcel maps that reflect the legal boundaries and dimensions of each parcel and serve as the basis for land value assessments

#### **Assessor Index Map**

View the assessor index map to see a high-level view of an area consisting of multiple contiguous assessor parcel maps

#### **Abstractor Services**

The Abstractor Service function is always available, regardless of whether a property is selected, and allows you to order documents through the service at any time. Completed orders will be found in the Recent Activities option in the More menu.

# **VALUATION REPORTS**

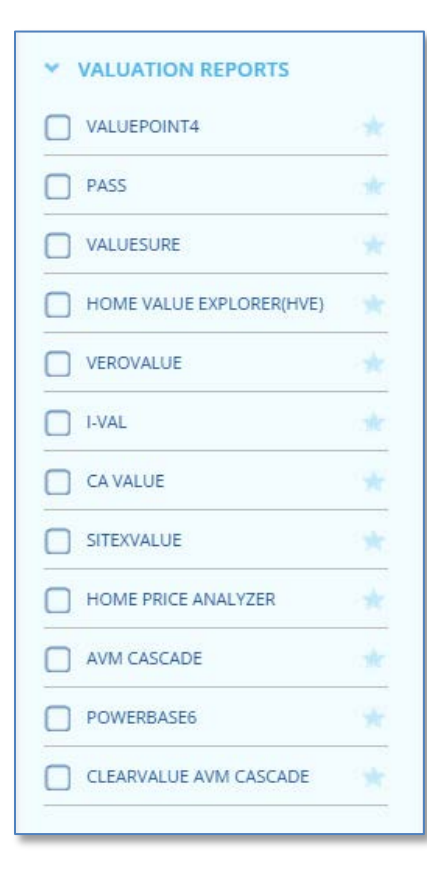

#### **Automated Valuation Models (AVMs)**

Use an AVM when you need to estimate the market value of a property. These reports typically include an estimated value, estimated valuation range, date of valuation, a confidence score, last market sale information and prior market sale information along with a list of recent market sales.

*Please reference your business requirements when using AVMs as your company may specify which AVM is to be used.*

# <span id="page-13-0"></span>**Managing Reports and Documents**

Once a property is selected using Property, APN, or Owner search, TitleFlex will load the Subject Property Tab containing a summary of the property. A property must be selected before a report can be ordered.

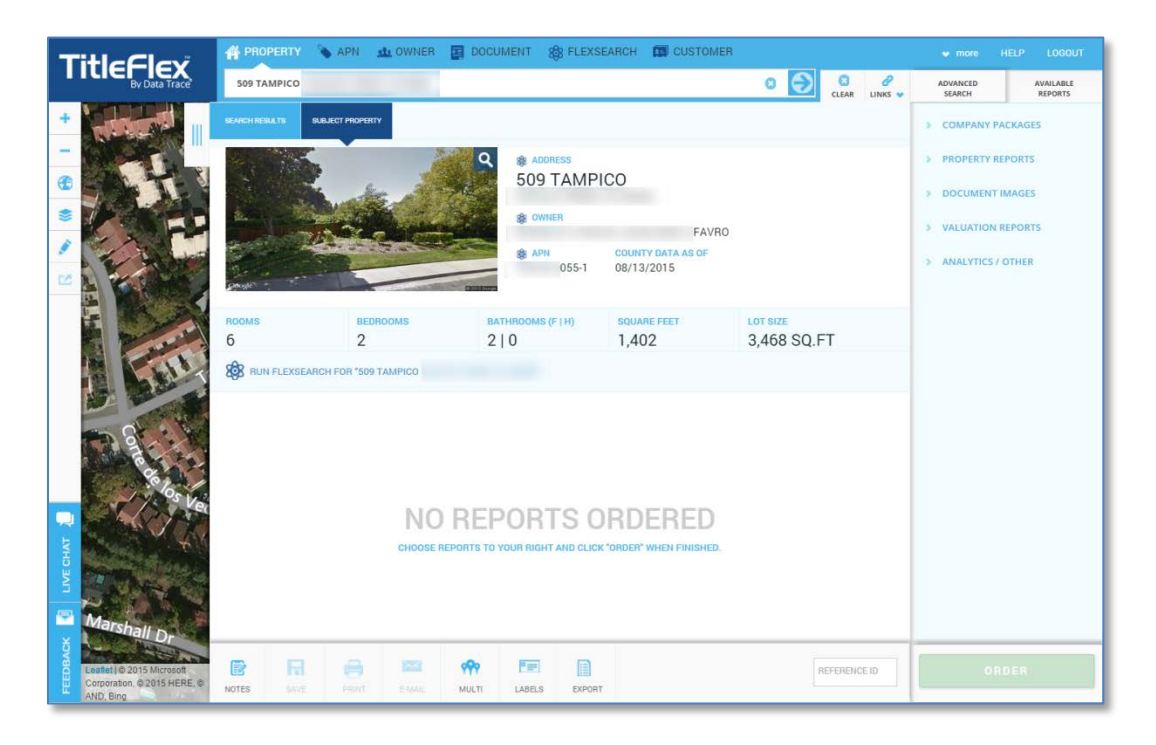

For more information on using the Search Features, **[click here](http://www.titleflex.com/titleflex-university/basic-searches-and-ordering-reports-in-titleflex)**.

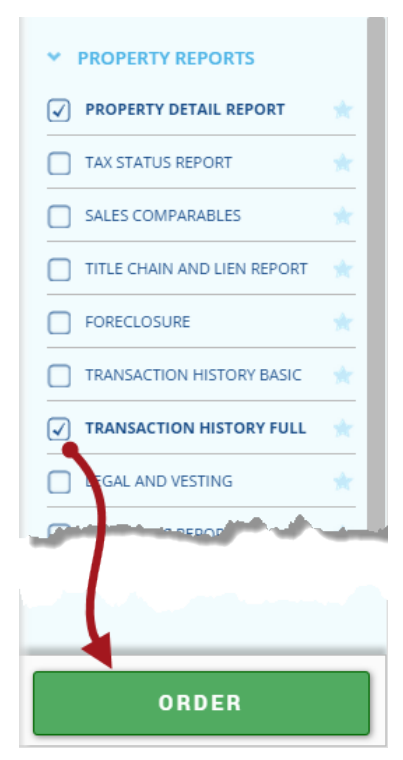

### **Ordering Reports and Documents**

After locating a property, select the desired report by clicking the checkbox and clicking Order at the bottom right hand corner of the application.

For additional information on standard searches and ordering reports, click **[here](http://www.titleflex.com/titleflex-university/basic-searches-and-ordering-reports-in-titleflex)**. Report-specific information can also be found **[here](http://www.titleflex.com/titleflex-academy-home)**.

14

Reports will load to the right of the subject property tab. Click on the report tab to view that particular report.

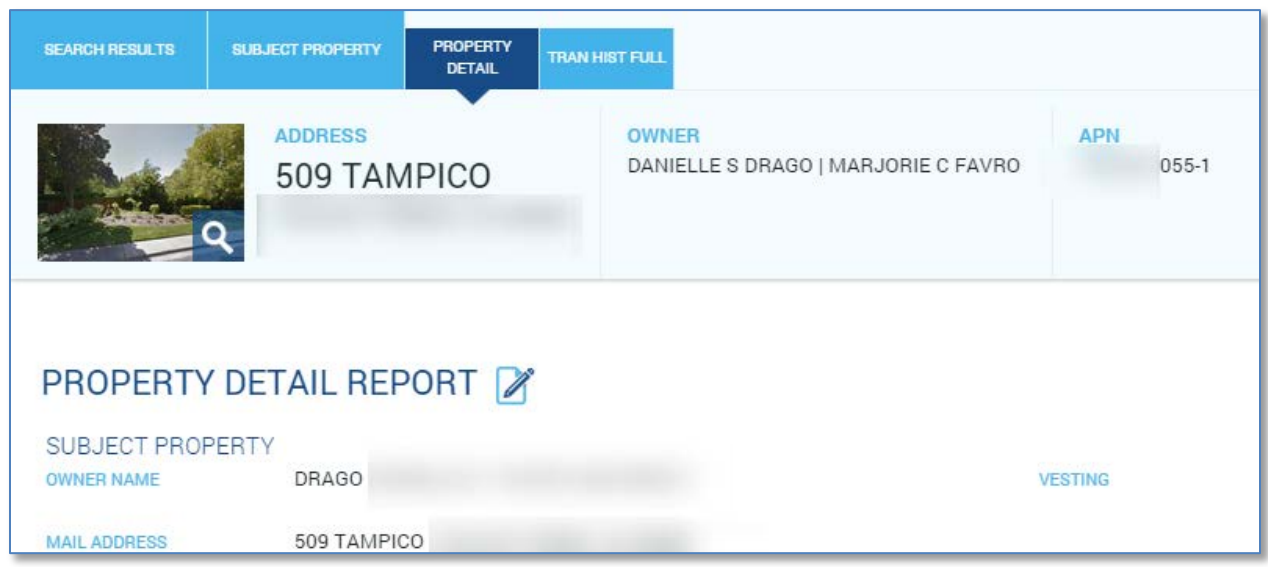

### **Notes, Saving, Printing and Emailing Reports**

The Subject Property and selected reports and documents can be notated, saved, printed, or emailed using the toolbar just above the Subject Property.

# **Exporting Records**

If you have selected a list of properties using the drawing tools or advanced filters (see below), you can generate a multi-property report, print mailing labels, or simply export the list into Excel. Best practices on using exports can be found **[here](http://www.titleflex.com/titleflex-university/best-practices-for-lists-and-exports)**.

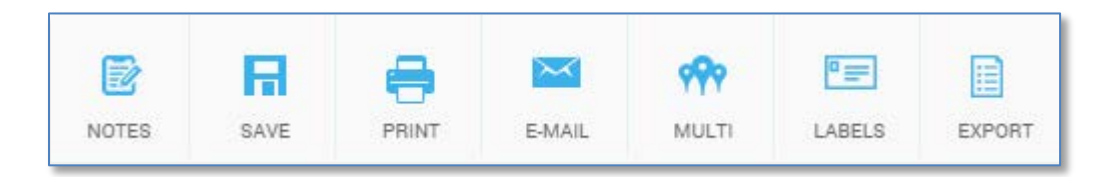

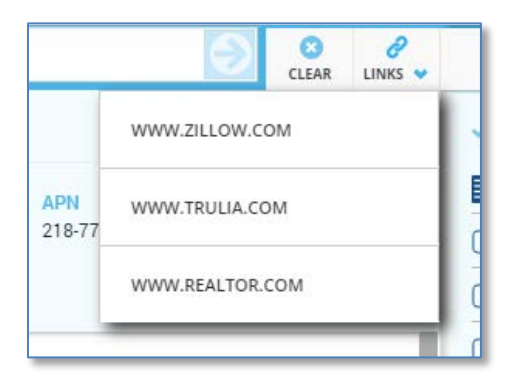

### **Links**

You can also search Zillow, Trulia, and Realtor.com to see if the property you selected is currently listed for sale. Selecting one of these links will launch the real estate site and search for the subject property. The site will load in a separate browser tab so you do not lose your work in TitleFlex.

# **Reference ID Field**

The Reference ID is a free-text field allowing the user to enter an identifier so you can find the ordered reports for this subject property on the monthly TitleFlex invoice. This will allow you to identify reports on the monthly TitleFlex invoice so you can bill out work to a specific client, if required.

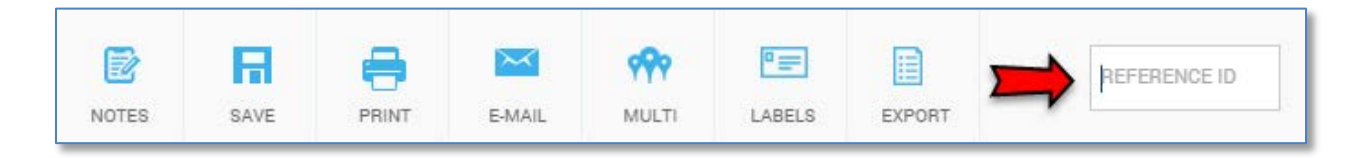

# <span id="page-15-0"></span>**Filters**

Use the Filters to create highly customized lists of properties for farming lists and mailing labels.

Before using the Filters, keep in mind two primary search criteria:

- *WHERE are you searching?*
- *WHAT are you searching for?*

Keeping these two questions in mind will allow you to navigate through the Filter tabs with relative ease.

### **Location**

The Location tab describes *WHERE* you want to search for properties. It includes filters for states, counties, cities, ZIP codes, tracts and much more. You can also setup a proximity search to locate properties near a specific address.

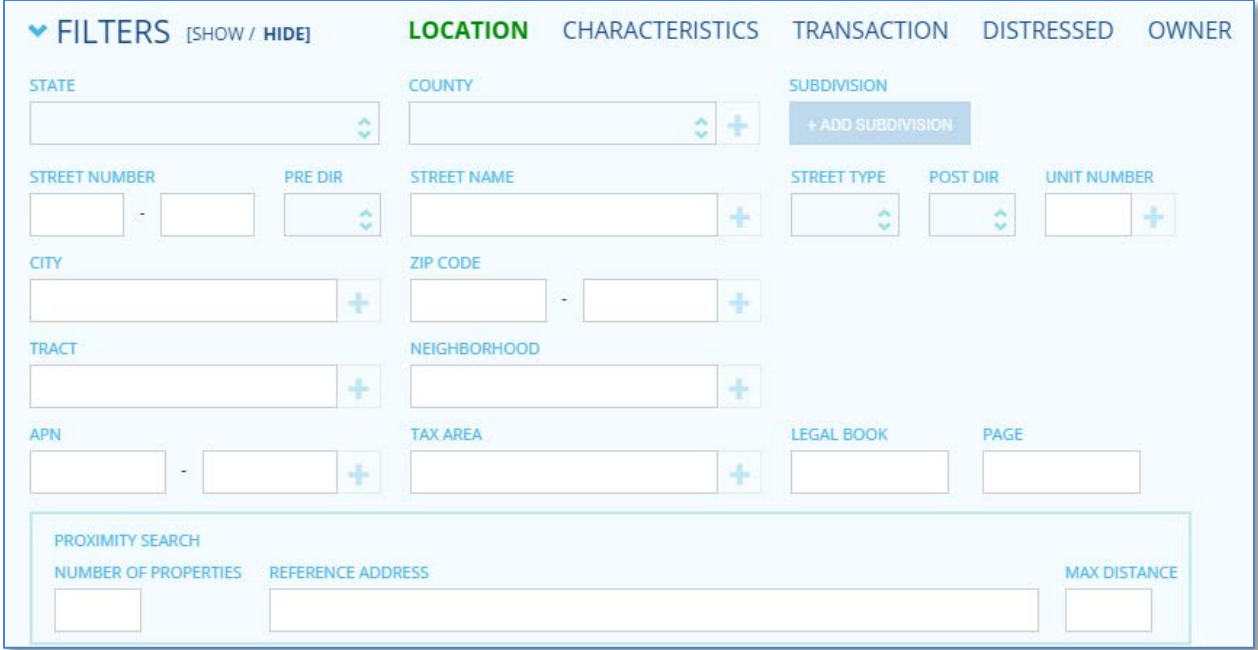

The following tabs describe *WHAT* you are looking for.

# **Characteristics**

The Characteristics tab allow you to identify specific property characteristics, such as the land use, square footage, number of bedrooms, bathrooms, or total rooms, year build, presence of a pool and more.

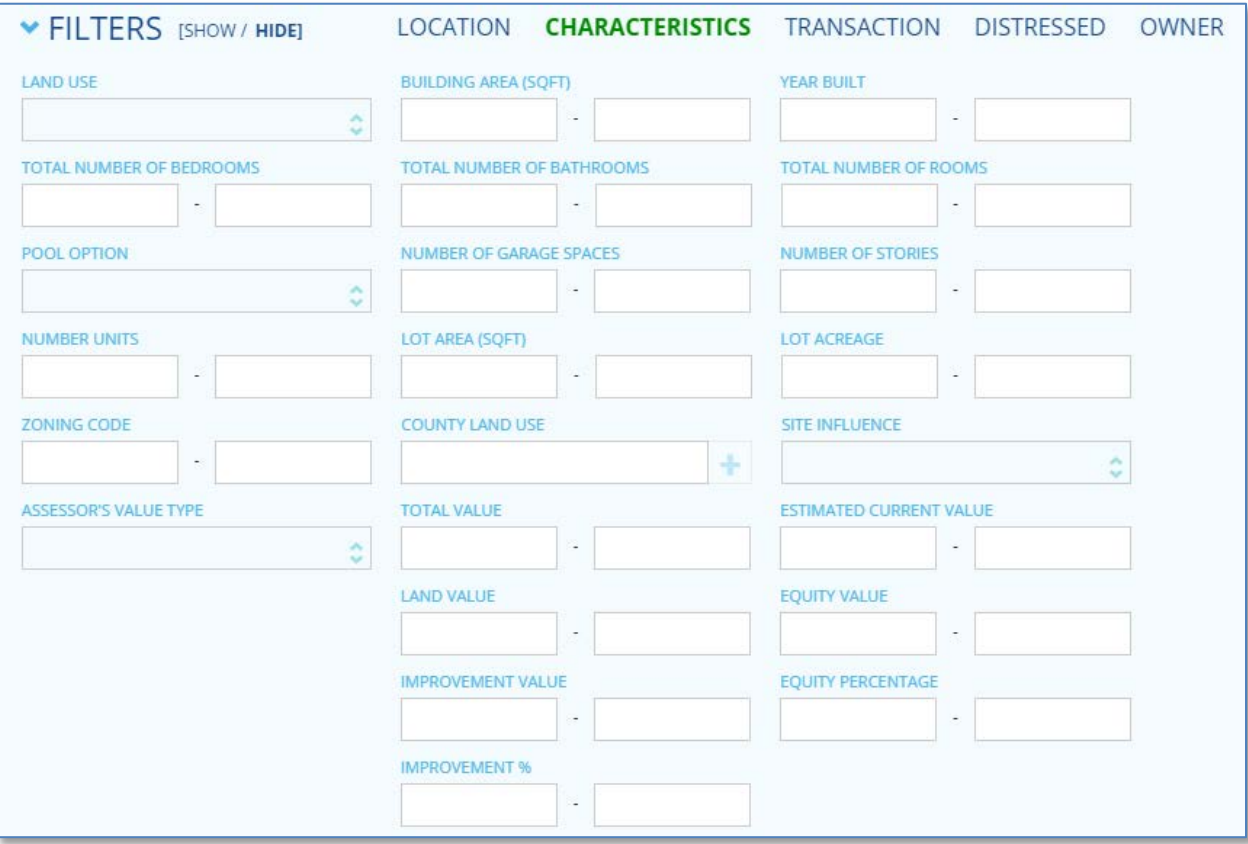

# **Transaction**

The Transaction tab includes filters for Sales, Mortgage and Listing information.

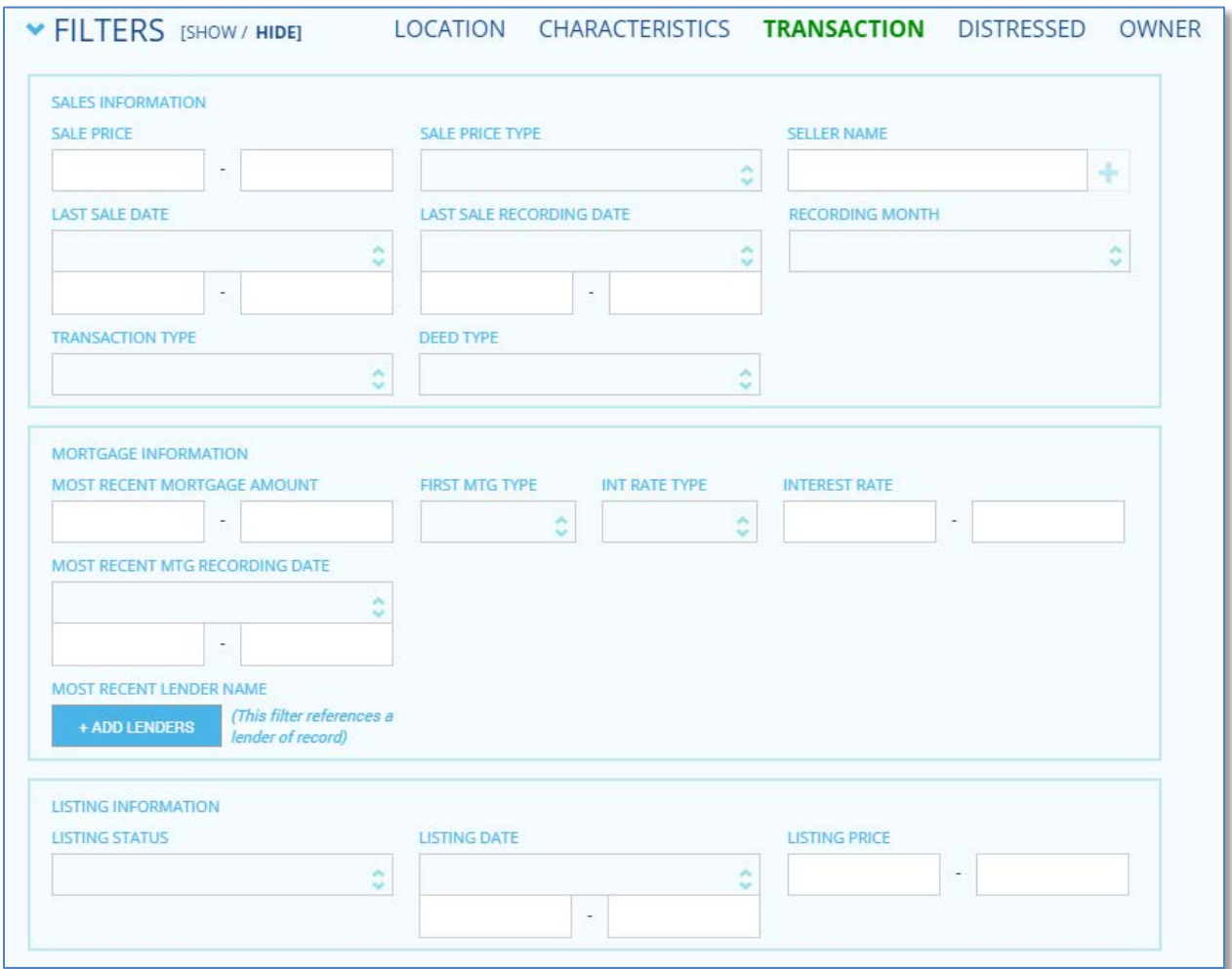

# **Distressed**

Investors, looking for distressed properties, will find this tab useful as it will filter for properties in different stages of the foreclosure process.

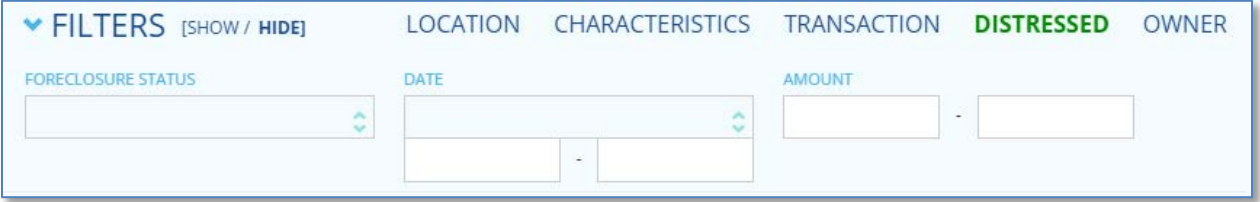

### **Owner**

Finally, the Owner tab allows filtering by name, mailing address, Do Not Mail flag, occupancy and more.

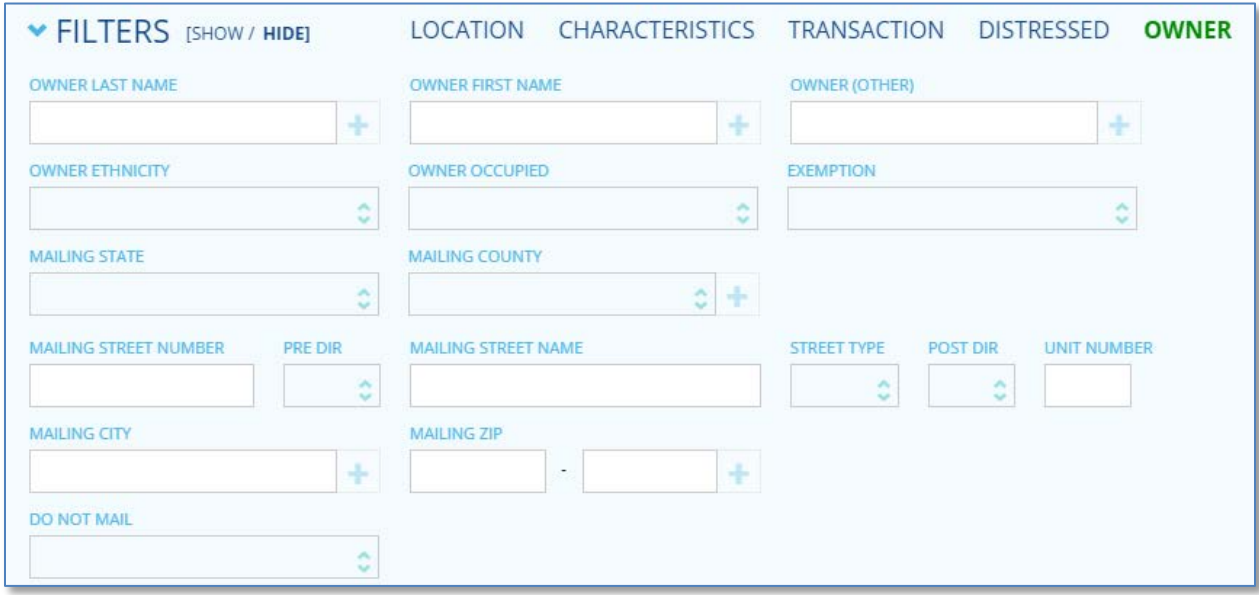

For more information on creating farms using the filters and the interactive map, **[click here](http://www.titleflex.com/titleflex-university/farming-using-map-in-titleflex)**.

# <span id="page-19-0"></span>**Managing Customers**

TitleFlex comes with customer relationship management functionality.

Additional information on using the customer management tool can be found **[here](http://www.titleflex.com/titleflex-university/managing-customers-in-titleflex)**.

### **Customer**

The customer management tool in TitleFlex provides contact management and customer support capabilities. You can add client contact information, create, generate, and save report package templates, farming lists, and generate property reports on behalf of your customers.

You can enter new contact information for a client, edit or update their information, packages and farms that you have created for your clients through this tool.

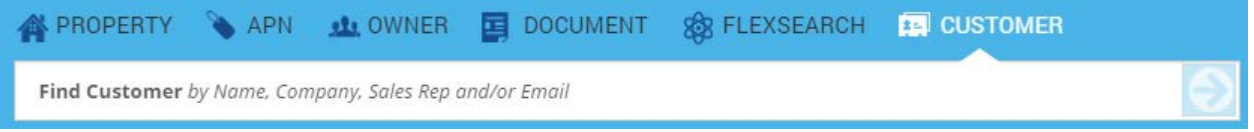

Click the Customer link in the Search bar to search for an existing customer.

# **Adding a New Customer**

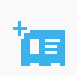

Clicking the New Customer button will open a blank customer contact card. Complete as much information as available, and click Create Customer. A customer record can be created with minimal information. The record can always be enhanced later.

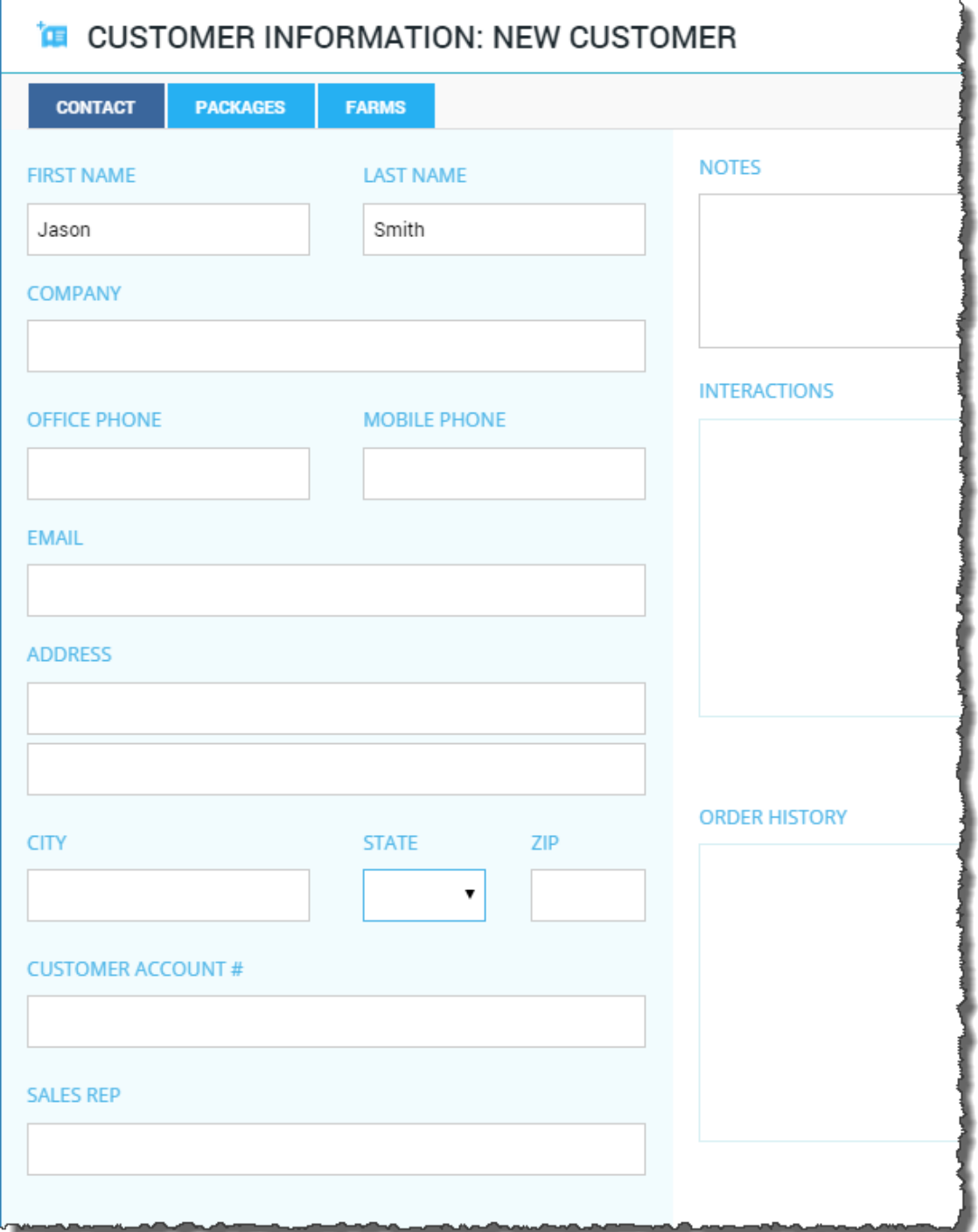

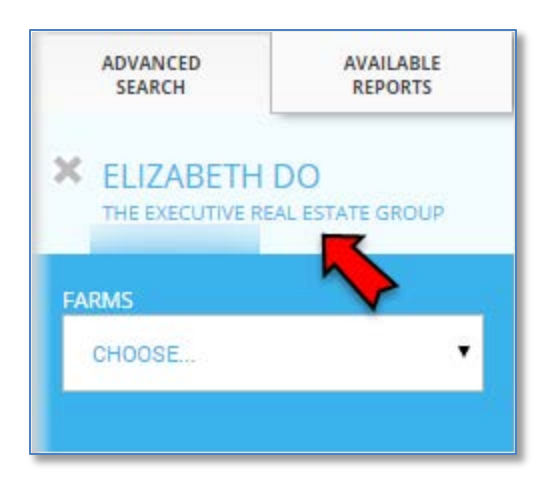

Your new customer will appear at the top of the right hand pane under the Advanced Search button. Note: All searches, reports generated, mailing labels created, packages printed, etc. will now be saved under this Customer. Click the large X when you stop serving this customer.

# **Selecting a Different Customer**

If you need to switch customers, click the Customer link on the search bar. A list of recently accessed customer contact cards will be listed in the Advanced Search panel at right. If you do not see the customer immediately, you can use the filter to search for their card.

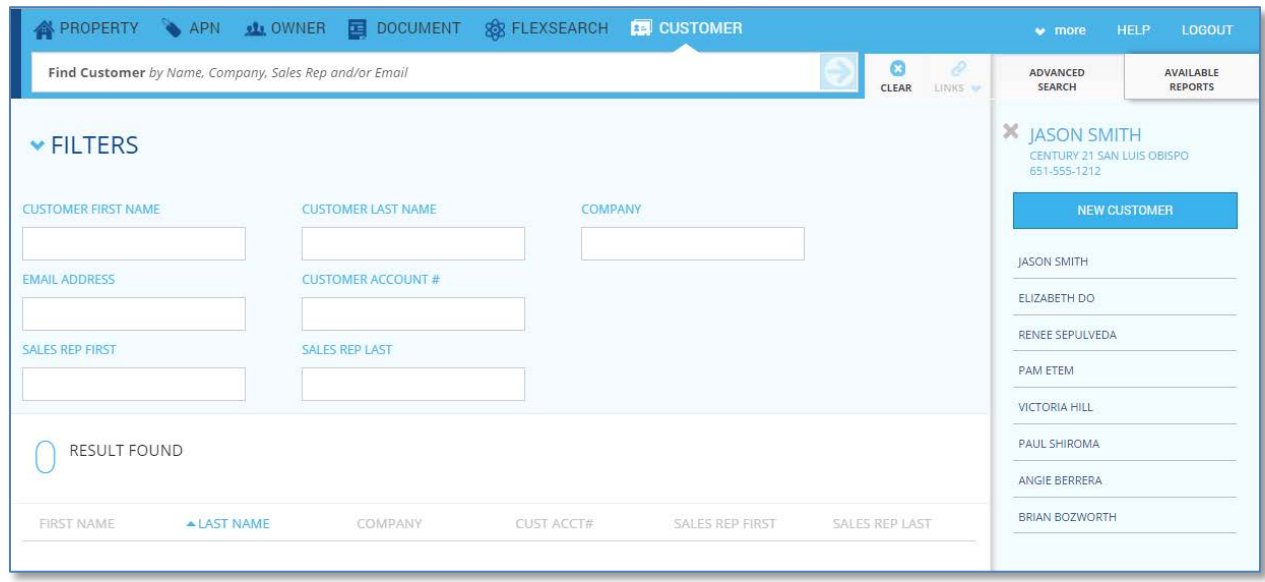

Click on the customer name to select and access that customer's contact card.

# **Editing an Existing Customer**

You can edit the information for an existing customer by clicking on their name, as shown here.

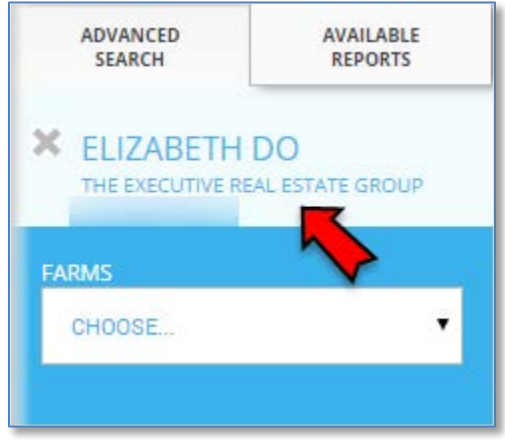

This will open the customer contact card and you can edit the information, as required. Click Save at the lower right when you are finished. Note that you can also Print and Delete a customer from here.

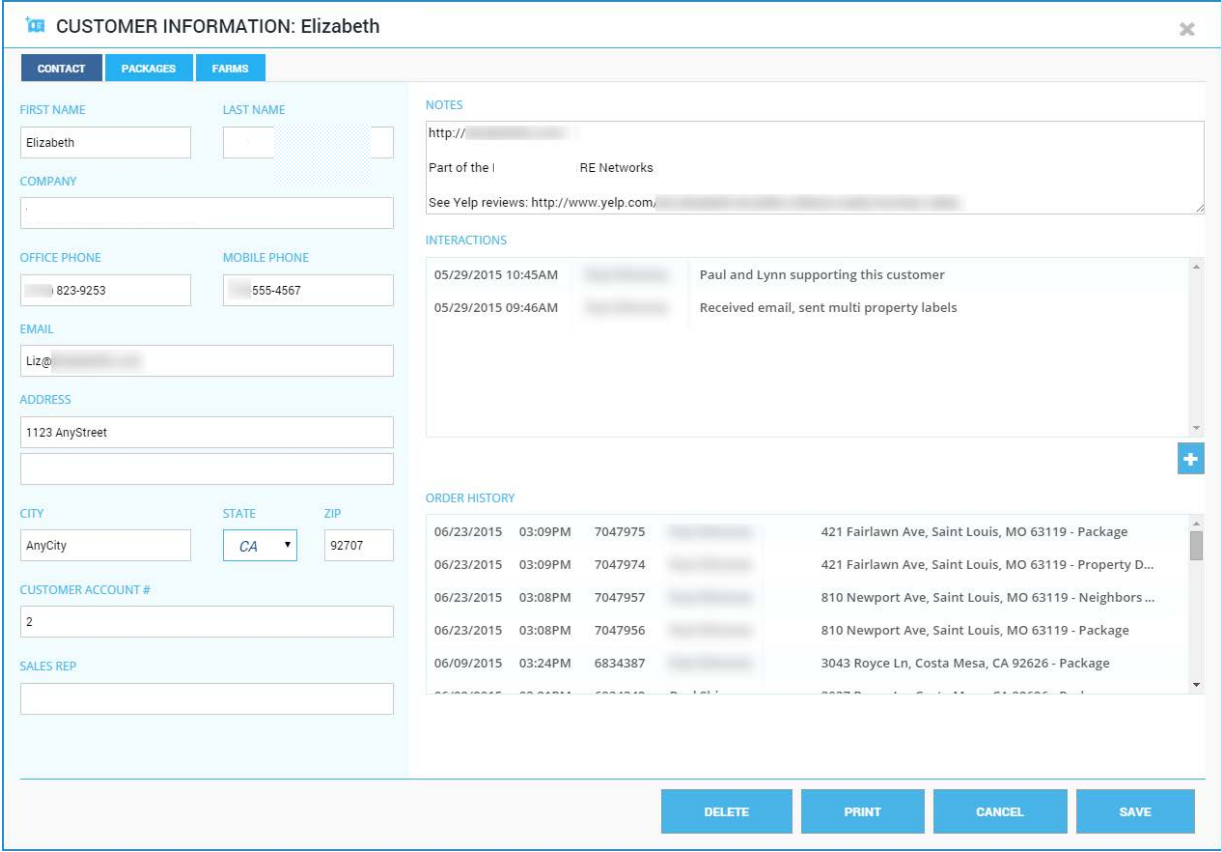

# **Creating Farms**

Farms can be created using either the interactive map or the advanced filters. Farms are unique for each customer. For specific information and examples, please **[click here](http://www.titleflex.com/titleflex-university/farming-using-map-in-titleflex)** for the eLearning module. After setting up your search parameters as required by your customer, click the Save Farm button at the lower right hand corner of the Filter panel.

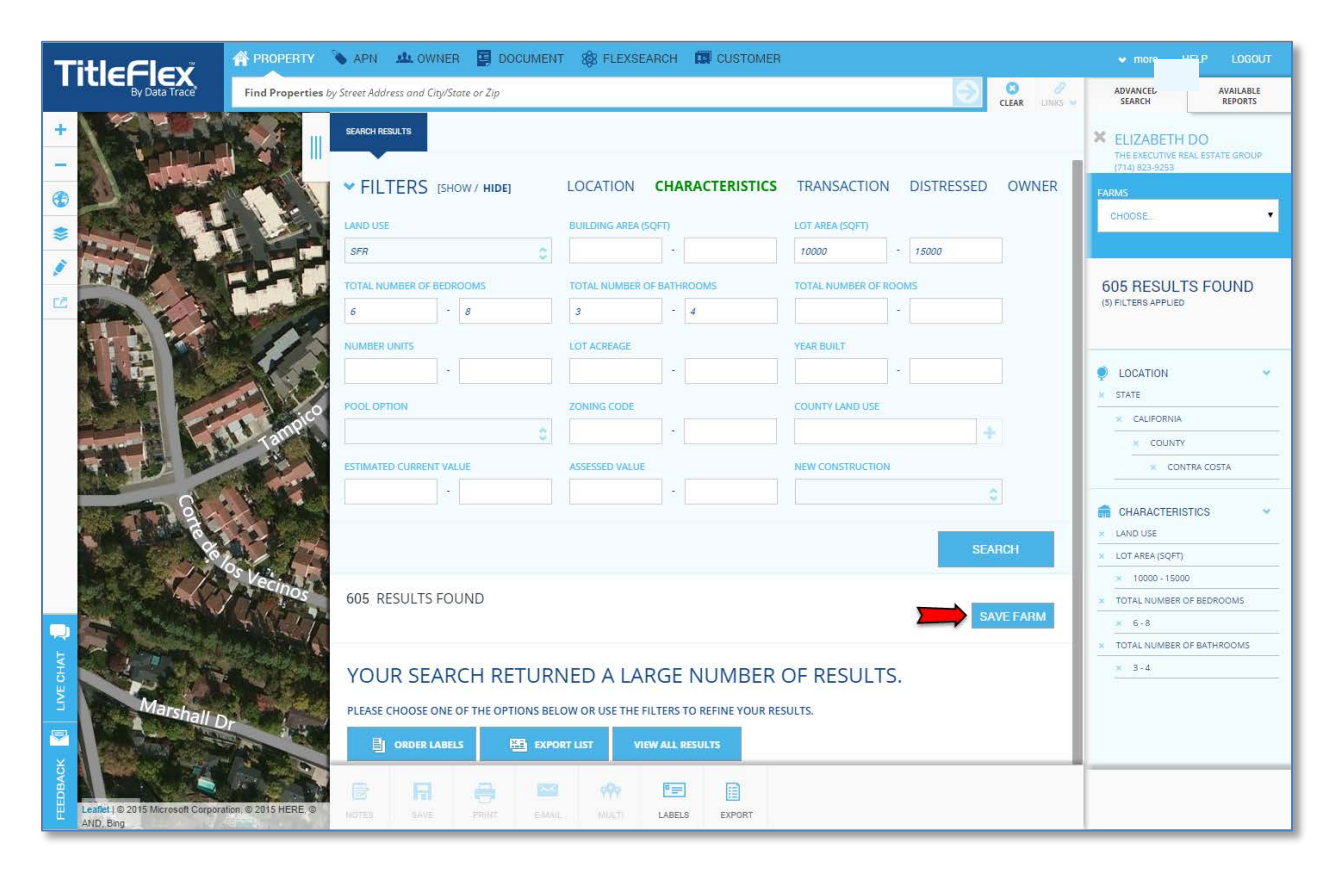

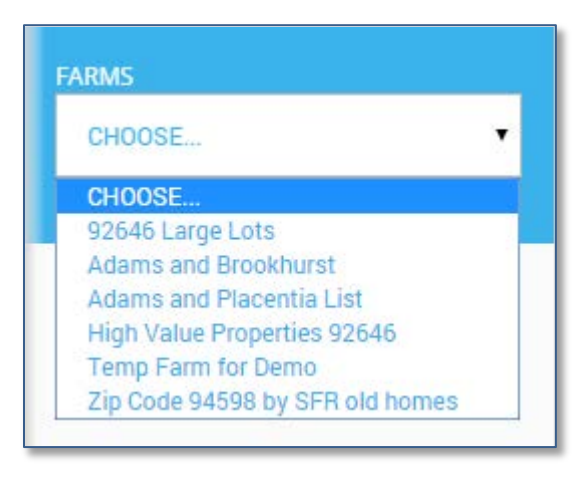

New farms will be added to the Farms list immediately below the customer's name. Farms are unique to each customer and can be re-run at any time by simply selecting them from the list. If you do not see the farms you expect, make sure you have the right customer selected.

If a customer indicates that they no longer require a particular farm, you can delete it from the Farms list by accessing the customer contact card, clicking the Farms tab and clicking the Delete button to the right of the unnecessary farm.

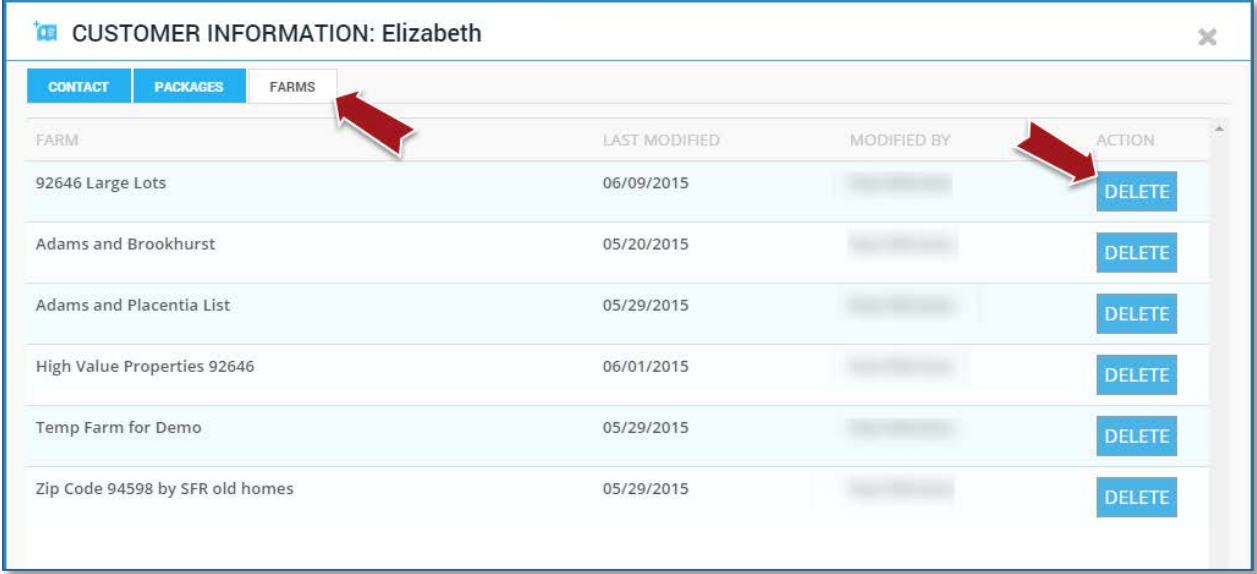

# **Creating Packages**

A package is simply a set of commonly ordered reports that a customer uses regularly. The package allows you to quickly generate the reports in a defined sequence in with a cover page in a PDF file that can be emailed to the customer.

There are two types of packages – company packages and customer packages. Company packages are those standard packages that your company provides to several customers. They are configured by administrative users and are discussed in detail further below. Customer packages can be setup for each customer by accessing the contact card, as shown below. For specific information and examples, please **[click here](http://www.titleflex.com/titleflex-university/farming-using-map-in-titleflex)** for the eLearning module.

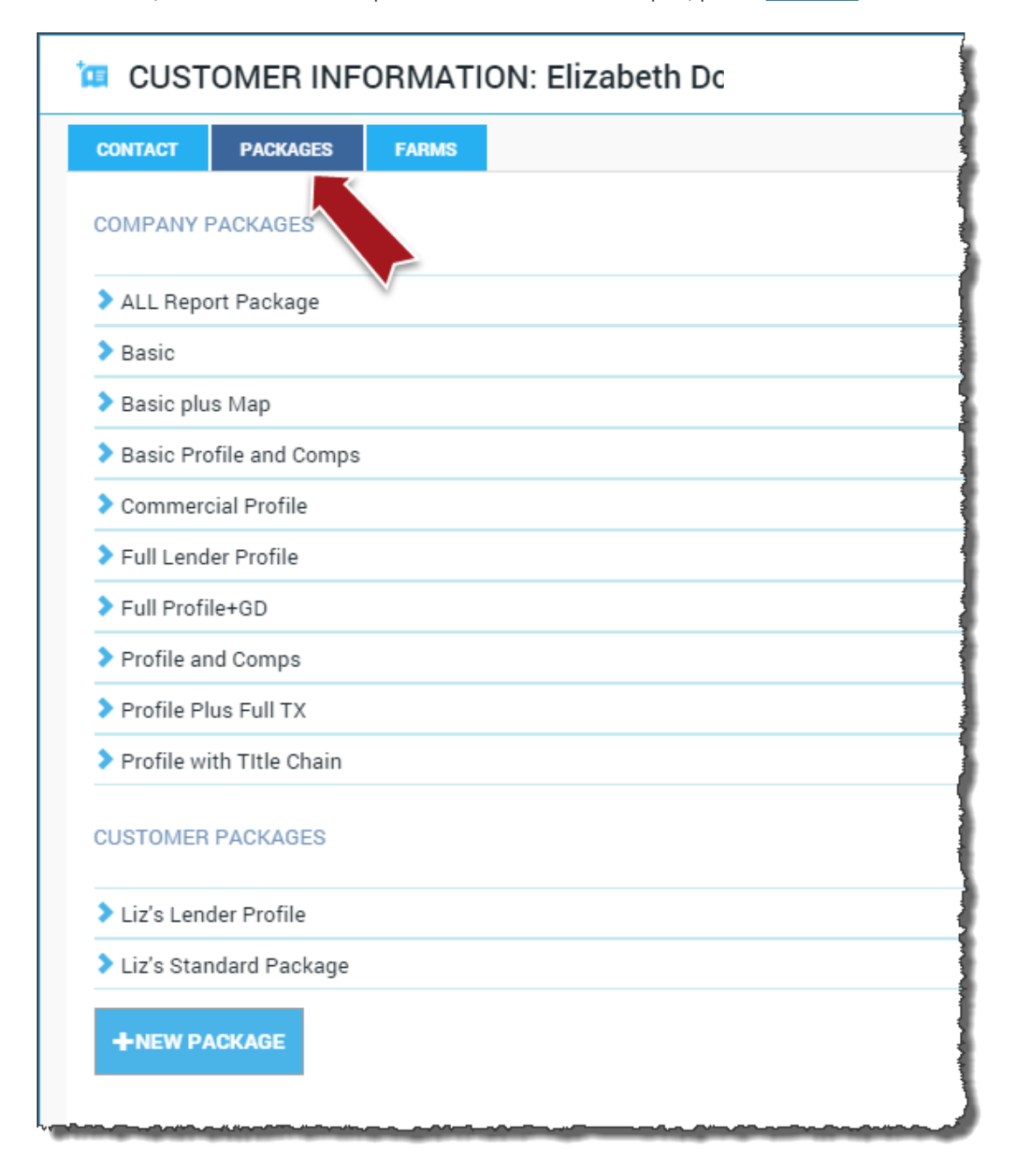

# **Using Packages**

If customer specific packages are created, they will appear in the reports section. Remember that each customer's packages are unique to them and will only show when the customer is selected. For specific information and examples, please **[click here](http://www.titleflex.com/titleflex-university/farming-using-map-in-titleflex)** for the eLearning module.

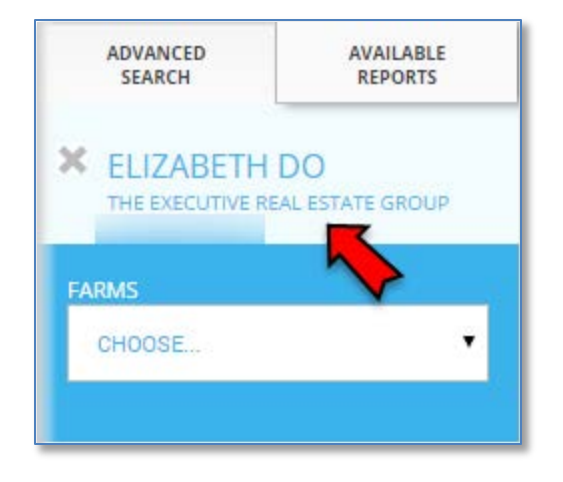

To use the package, select a property and then click the checkbox next to the package and click Order. If you do not see the correct customer packages, ensure that you have the right customer selected.

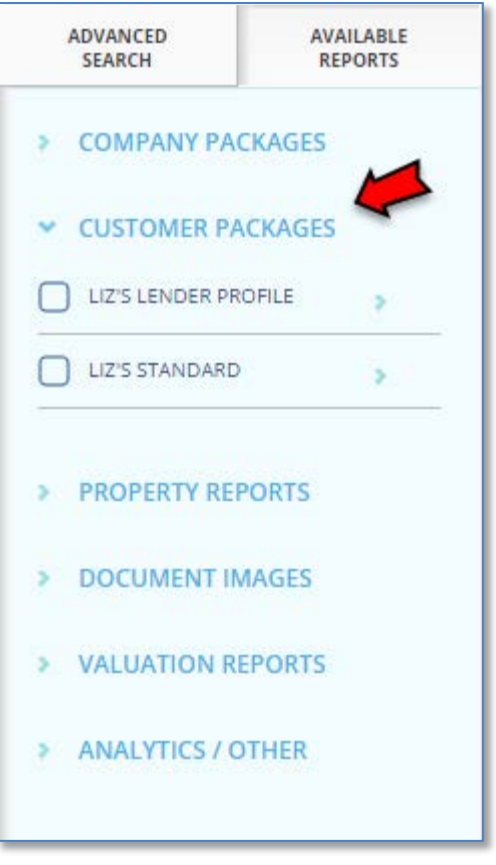

Packages can be edited or deleted by accessing the Packages tab on the Customer's contact card, as shown here.

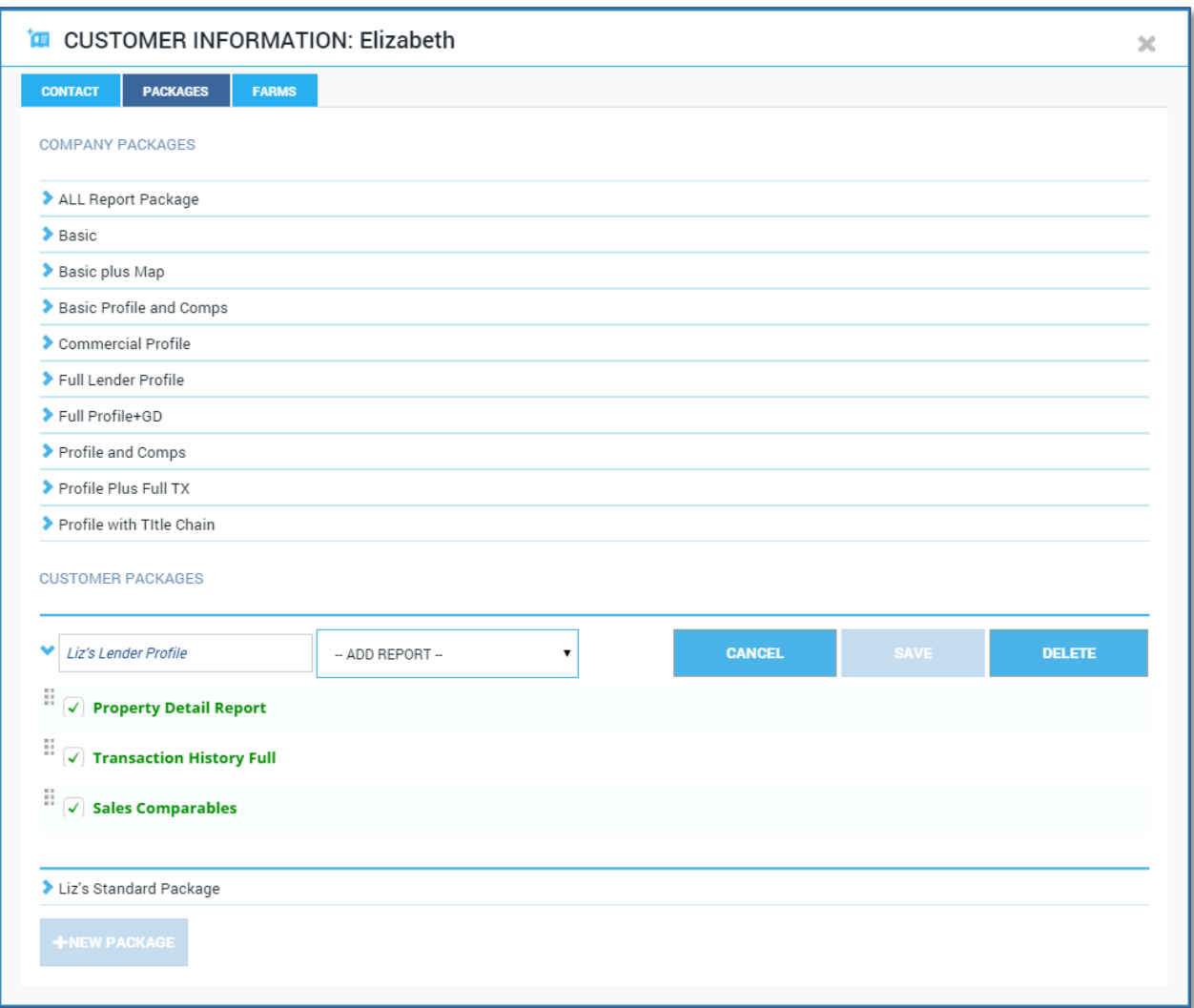

# **Customer Interactions**

Upon selecting a customer, as shown here, all searches, ordered reports and documents, packages, and farms will be added to the customer's contact card. This will allow you to track your customer's orders and when and how often your staff has supported the customer.

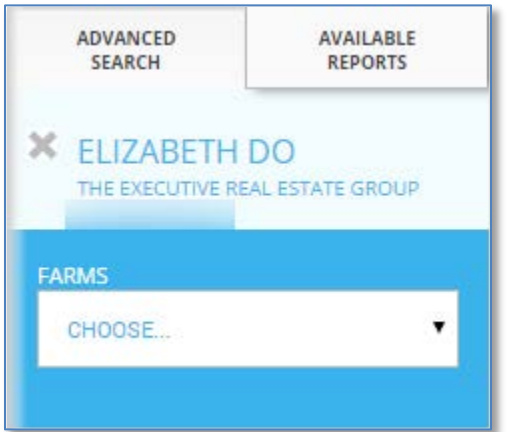

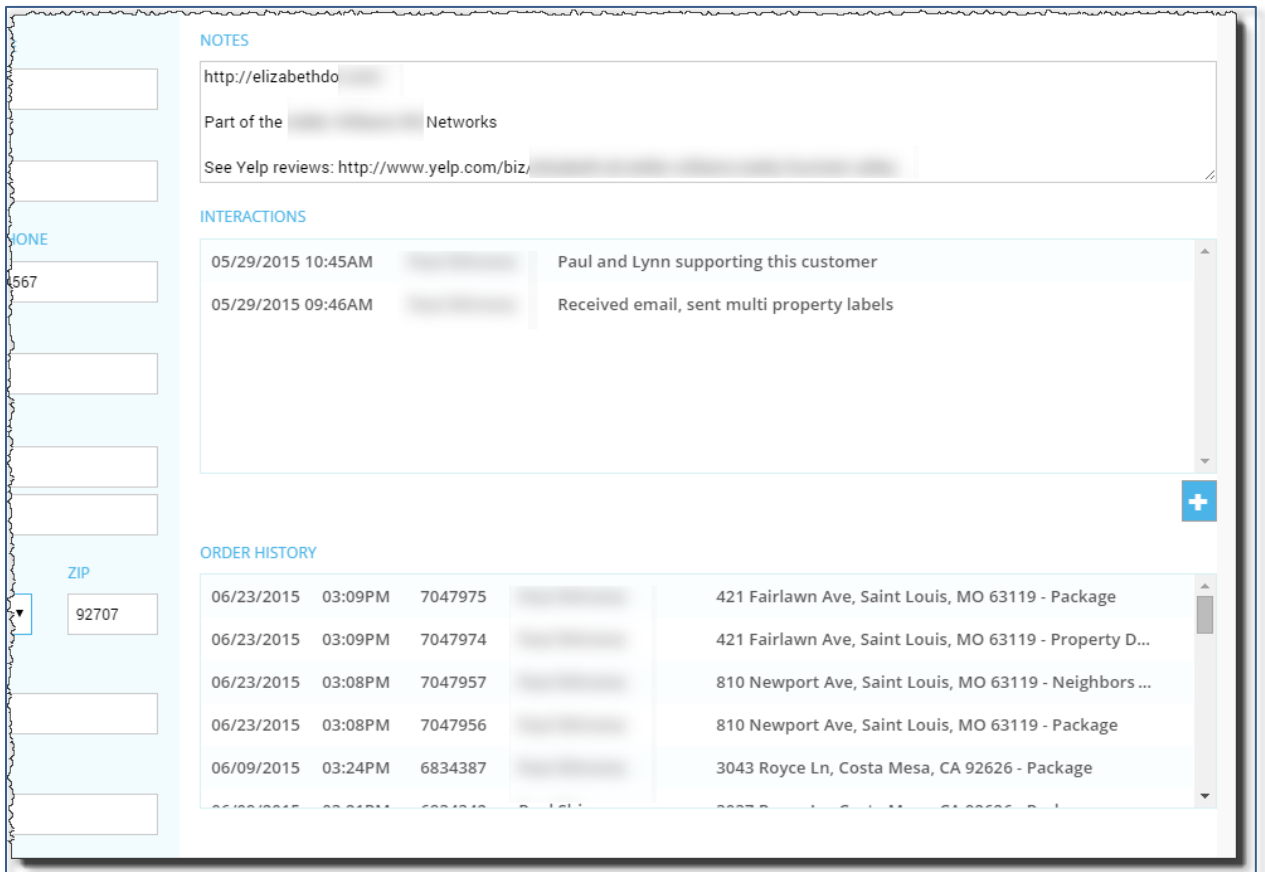

# <span id="page-29-0"></span>**Company Packages, Cover Pages and Sales Reps**

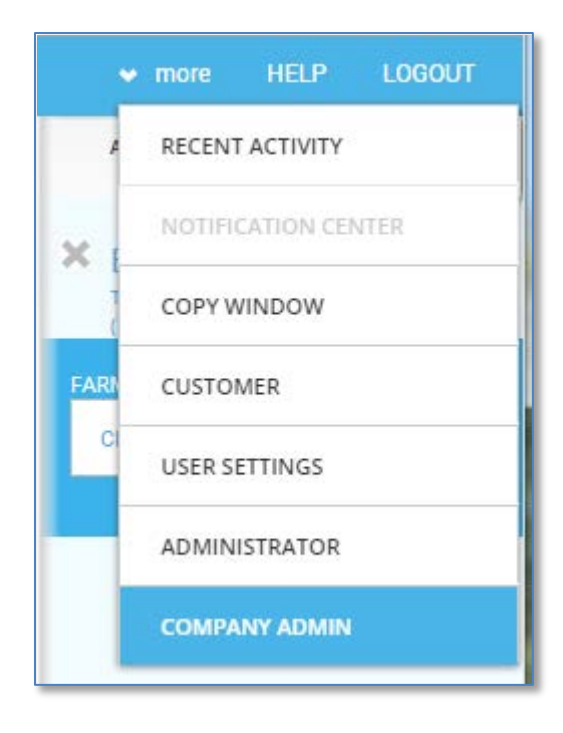

Company packages, cover pages for packages, and sales reps can be added, changed, or deleted by clicking on the Administration Icon and clicking Company Admin.

# **Company Packages**

Company packages are packages that are available for any customer and are always available in the Available Reports panel. You do not have to select a customer to use the company packages.

In the following screenshot, no Customer has been selected but by clicking on the Available Reports tab, you will note that you can still use the company packages.

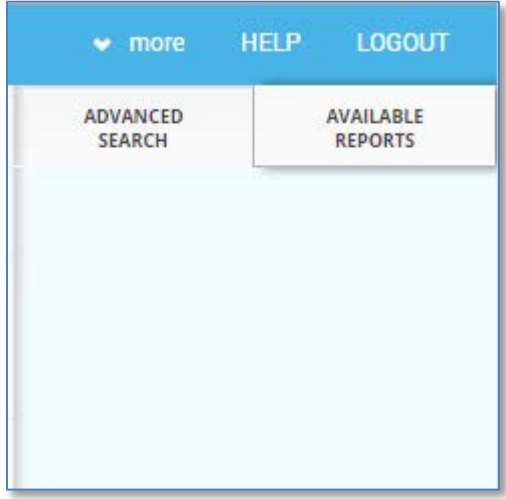

You can modify the company packages by following the Company Admin link shown previously.

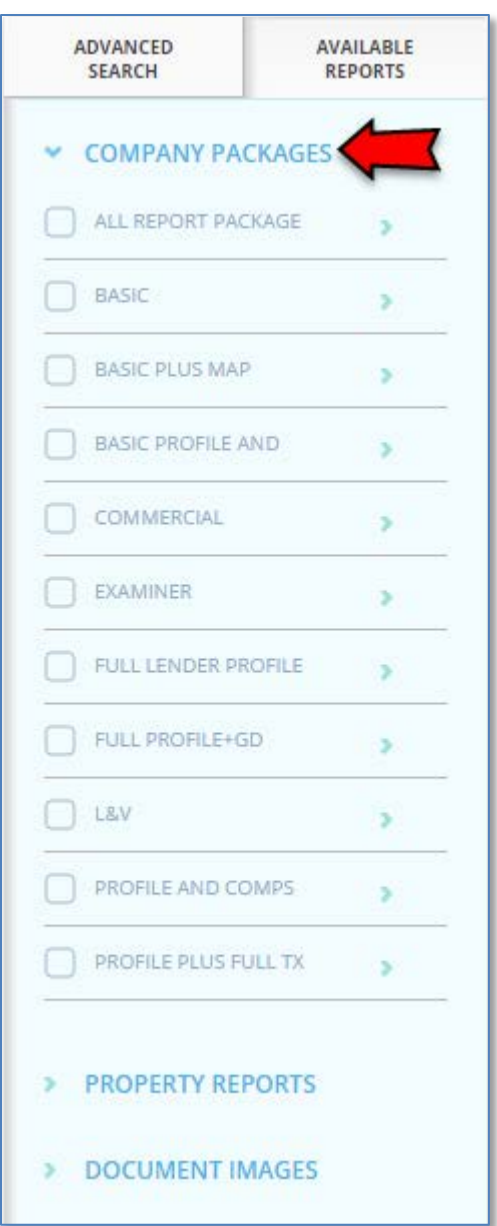

# **Company Information: Packages**

In the Packages tab, click the New Package button at the bottom to create a new package. You can also click the **>** symbol to edit that package.

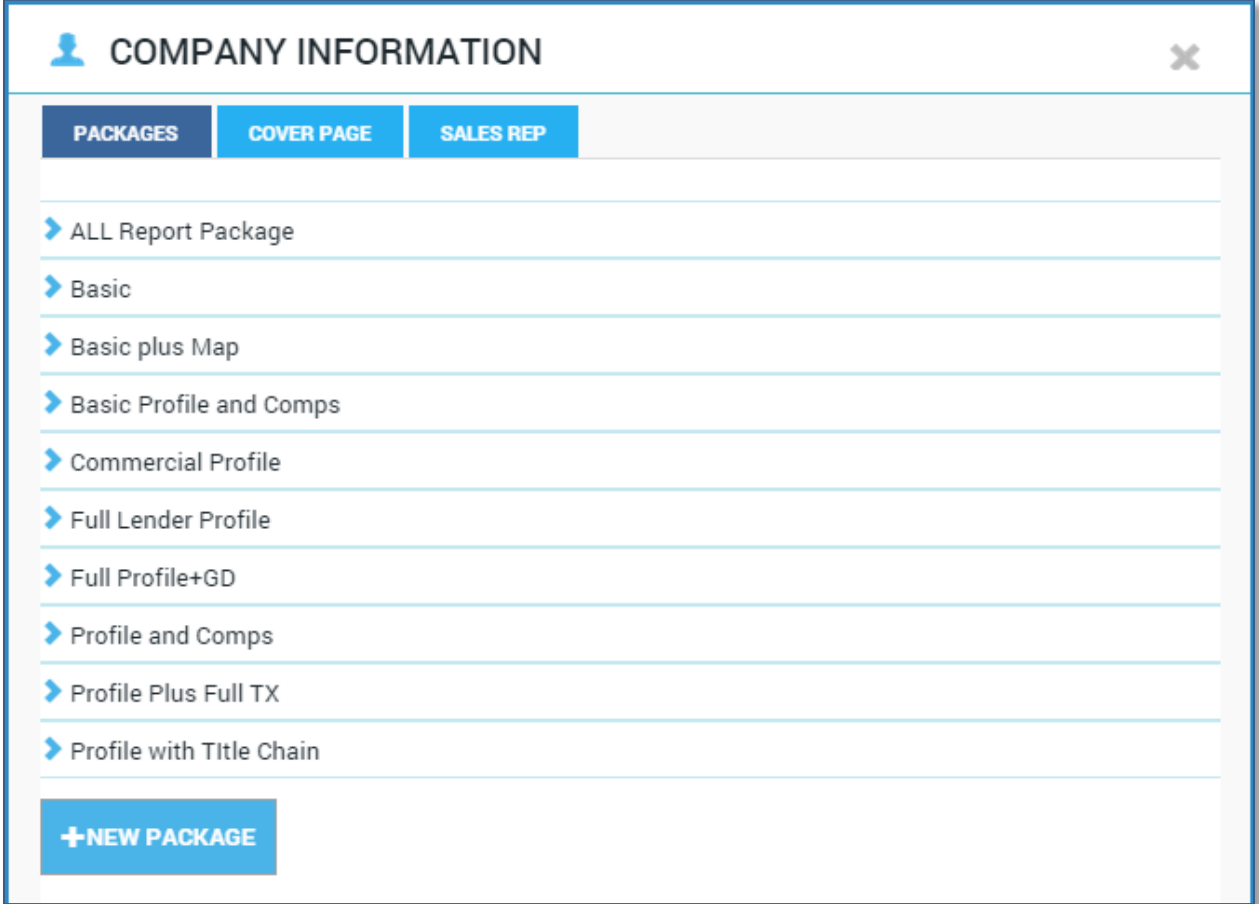

# **Company Information: Cover Page**

Selecting the Cover Page tab will allow you to make changes to the cover page for either the Package or the Farm. This is the cover page that accompanies the reports sent to your customer.

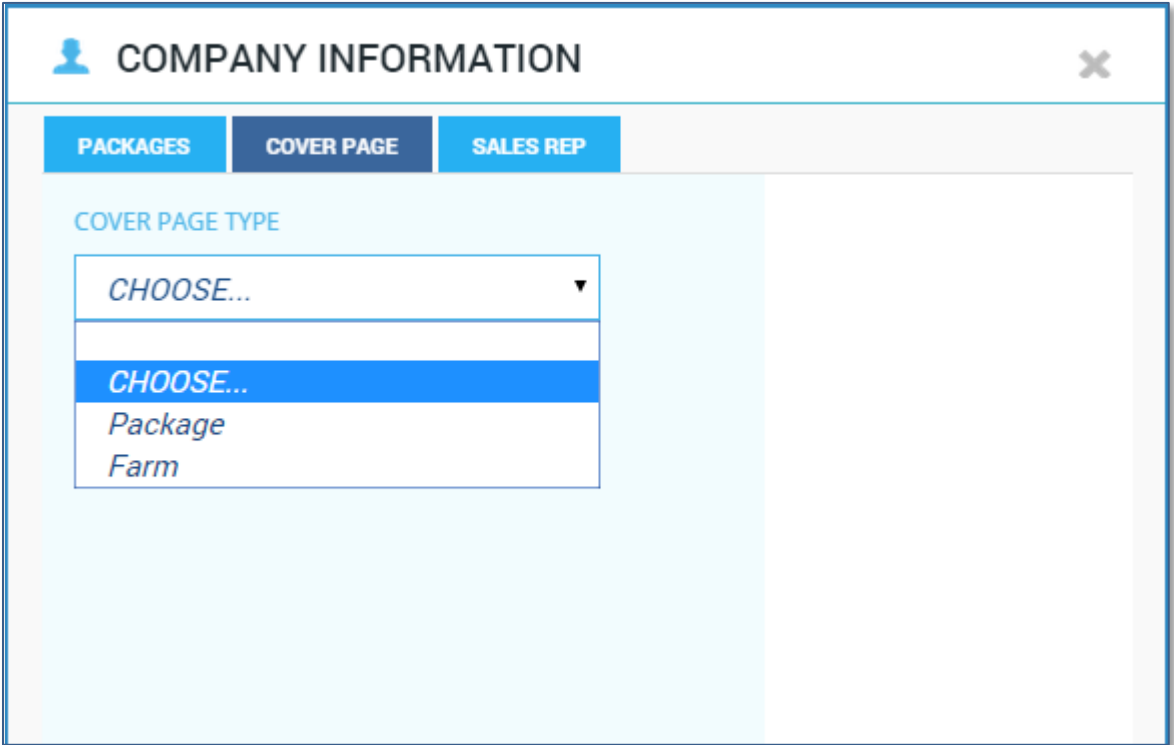

# **Company Information: Sales Rep**

The Sales Rep refers to the individual from your company who is assigned to one of your Customers. Add your Sales Reps here by clicking the Create Sales Rep button at the bottom of the Sales Rep tab.

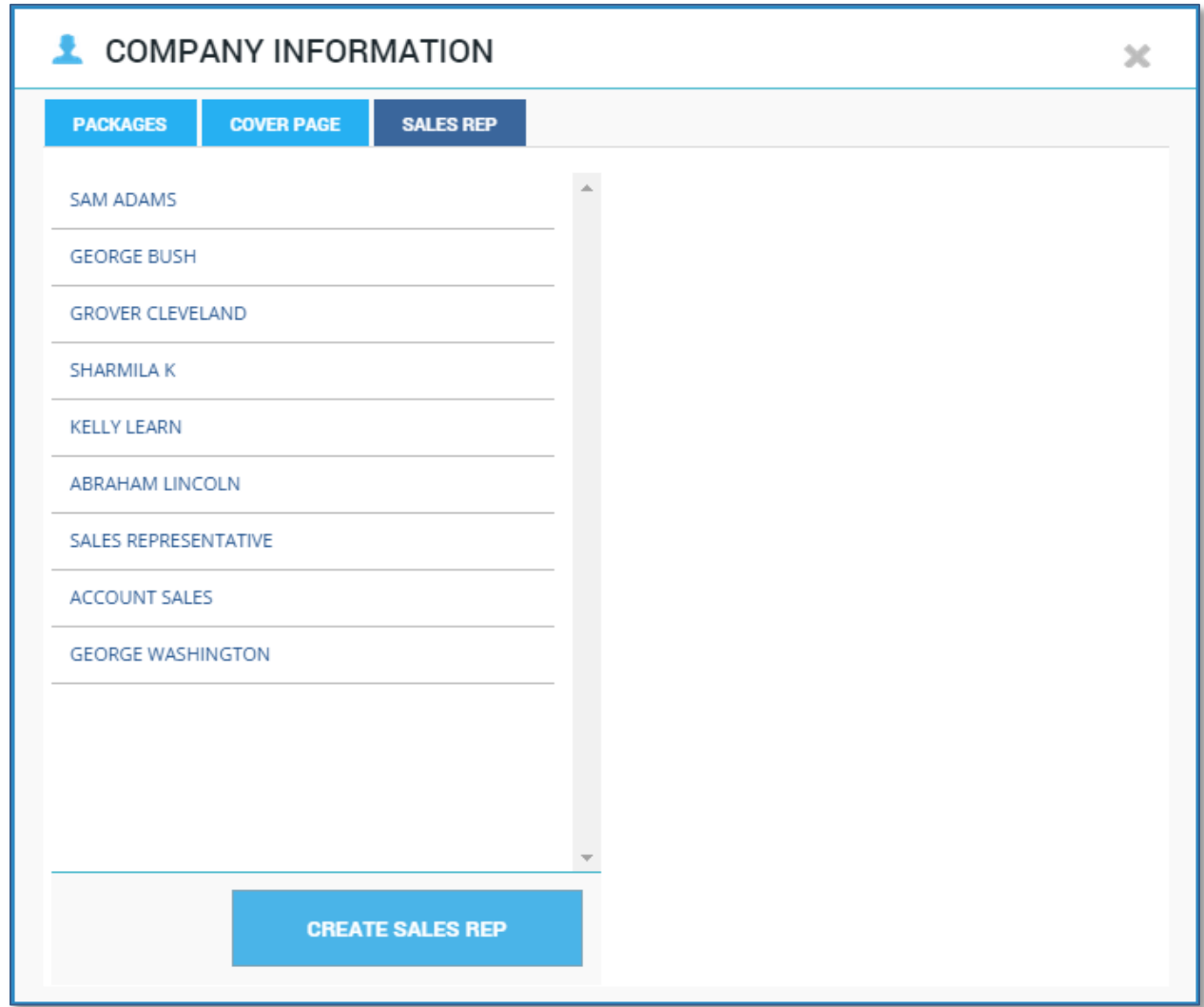

Sales Reps entered here will appear in the Customer Contact Card at the bottom of the card.

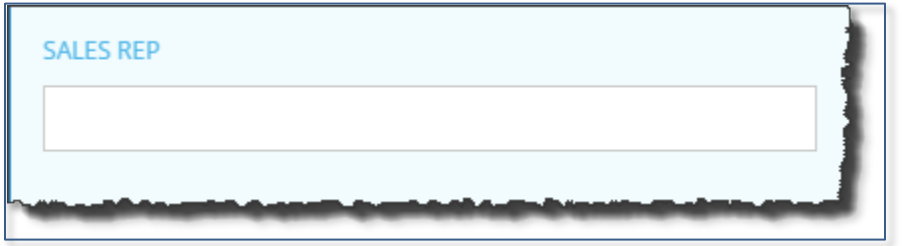

# <span id="page-34-0"></span>**Support:**

For more information on using the customer feature or for general support: Support options can be found in the user controls on the lower left hand side of the TitleFlex window.

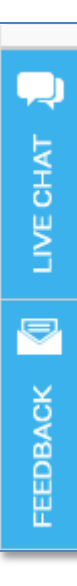

Should you need immediate support, use the TitleFlex Live Chat feature.

The Feedback button will allow you to provide TitleFlex with immediate instant feedback on how the platform is functioning for you

Click the Help link for additional support and training resources.

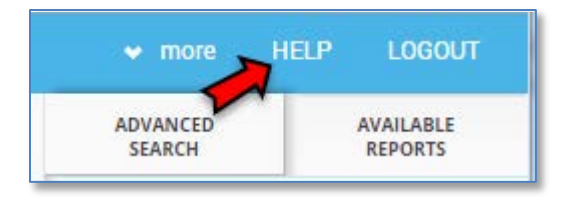